# **GUIDE TO YOUR ONLINE ACCOUNT**

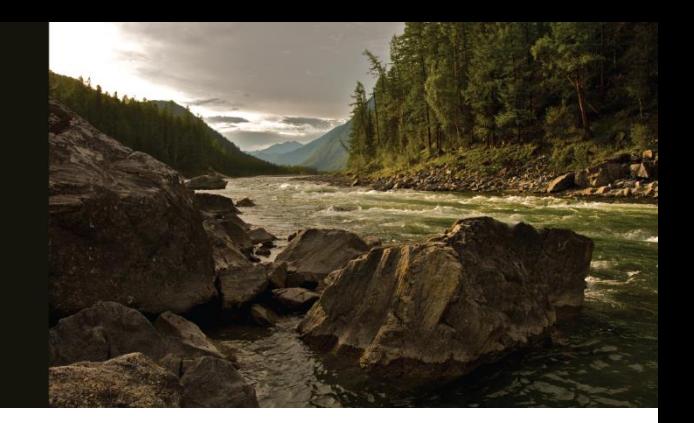

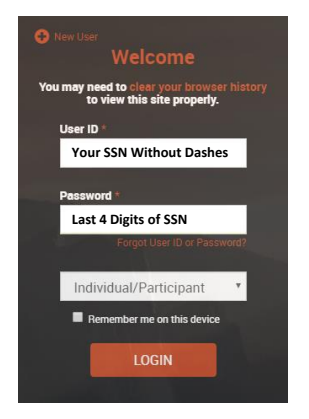

**Welcome, Fred Sample** 

Welcome, Fred Sample

 $$1,000^{.00}_{Pre\text{-tax}}$ 

intribution Rate

\$1,000 \$50

 $\ddot{\sigma}$   $\ddot{\sigma}$ 

÷

Plan Selection  $\sqrt{}$ 

\$5,000

\$5,000

 $\mathbf{A}^{\mathbf{0}}$  of  $\mathbf{B}$ 

### **ACCESSING YOUR ACCOUNT**

Visit our secure site at www.randall-hurley.com using your default User ID (SSN, without dashes) and default Password (Last 4 digits of SSN).

You will be prompted to change your username and your password after you log in to the system for the first time.

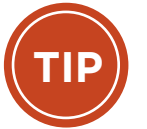

Your retirement plan provides many benefits, including tax savings and asset accumulation. Learn more at **http://www.randall-hurley.com/planning-tools**.

### **NOTIFICATION AREA**

The notification area contains useful links to manage your account.

- $\triangle^{\mathbf{0}}$ The messaging icon displays new messages.
- o The gear icon allows you to change your profile, including notifications and electronic statements, update contact information, and change your username and password.
- $\mathbf{\Theta}$ The log out icon should be used to securely exit the system.

### **ACCESSING YOUR QUARTERLY STATEMENT**

Follow our guide to accessing your Quarterly Statement:

- 1. Under the Reports and Forms tab, on your dashboard, select Reports & Statements.
- 2. Select Account Statements and choose the Quarterly Statement you would like to review.
- 3. Once chosen, the document will automatically download to your device.
- 4. If you prefer to receive a paper copy of your statement, you can update your statement delivery preferences in your profile.

To experience a demo of our site, enter the following criteria:

#### **PARTICIPANT WEBSITE SPONSOR WEBSITE**

User ID: SampleEE User ID: SampleER Password<sup>1</sup>: PassMMYY\* Password<sup>1</sup> Account Type: Individual/Participant Account Type: Employer/Sponsor

Password<sup>1</sup>: PassMMYY\*

For login assistance, contact a service representative:

help@randall-hurley.com 509 464 7790 877 895 5146

<sup>1</sup> For security purposes, the demo password will update monthly. In January, for example, the password would be "Pass0119\*"

## **DASHBOARD**

### **TRACK RETIREMENT**

Make sure you have enough saved to retire comfortably. Use this tool to track your progress.

#### **MANAGE ACCOUNT**

Click Contributions & Transfers to change your contribution amount and investment elections, transfer funds or schedule recurring transactions.

Click Loans & Withdrawals to initiate a plan loan or withdrawal request.

Click Current Loans to view your existing loan balance and payoff information.

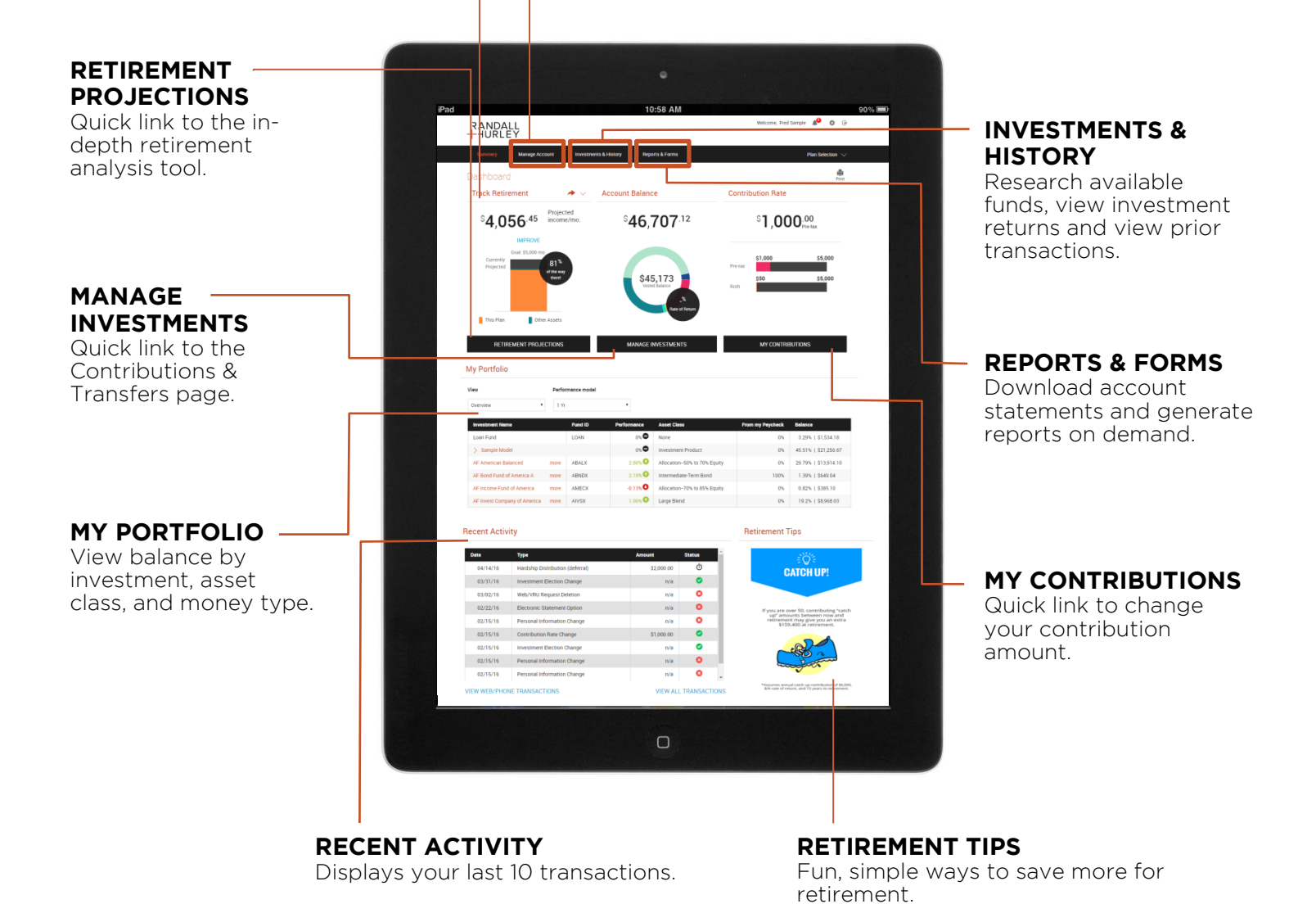

The actual features available on your account may vary from those shown here in accordance with your plan provisions.

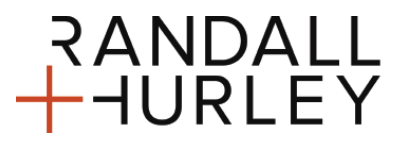

1328 N Whitman Lane, Liberty Lake, WA 99019 ? 509 838 5500 | 888 682 4406 C

828 Great Northern Blvd, Helena, MT 59601 ? 406 449 5500 | 800 765 9429 €